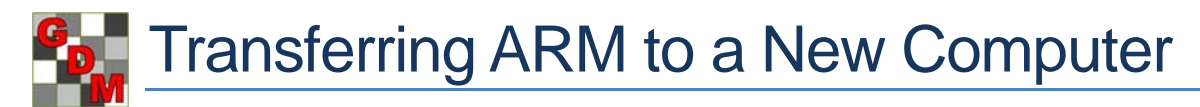

When a researcher gets a new computer, there are often many ARM personalizations on the old computer that cannot easily be transferred manually to the new PC, such as program settings, personal validation lists/dictionaries, and report sets. ARM can create a migration package of key personalizations that eases the transition to a new computer.

# **1. Initial Setup**

ARM requires that an external drive be connected in order to create a migration package, so that it can save the package to a location that can also be made available to the new computer. Examples of common external drives that can be used are:

- USB flash drive
- SD card
- Network drive

After an external drive is connected to the computer, open ARM, select **Tools** – **Options** – **File** tab. Then for the 'Backup' option browse to the location of this drive. ARM creates the migration package in this Backup location, provided it is an external drive.

# **2. Create Migration Package**

Open ARM and select **Utilities** – **Migrate Studies and Settings to New Computer** to begin.

### **Current migration path**

By default, ARM saves the migration package to the Backup path specified in the Options dialog - File tab. If there is no path listed, or the path is on the local computer, ARM prompts to select a folder on an external drive, such as SD card, flash drive, or network drive. Because the migration package must be accessible by the new computer, the package is not useful if saved only on the old computer.

If the current backup path specified in the ARM Options is valid and on an external drive, then ARM skips to the next step. Otherwise, browse to an external location to save the migration package, and select Next.

### **Select components to migrate**

Select what to include in the migration package.

### **Settings Folder options**

Select to include changes made to ARM windows, dialog options, and report options.

### **Personalization of study definition files**

Select to include all personal validation lists/dictionaries, reports sets, editor views, SE files, and other personal study definition files.

#### **Study data files**

Select to include all study files from known study paths on the local computer. Note that files saved on a network drive are not included, as the new PC should have access to the network as well.

After selecting which components to migrate, select **Finish** to build the migration package.

If the package is saved to a removable drive (such as an SD card), then close ARM and eject the device within Windows before physically removing the drive. In Windows Explorer, right-click on the drive and select **Eject** to safely remove the device, to ensure that files are successfully saved.

Once the device has been removed, insert the device into the new PC.

# **3. Manage ARM Activation**

If using ARM 2015+, the old computer needs to be deactivated in order to log into ARM on the new PC.

- 1. On the old computer, start ARM and select **Help Deactivate this ARM**. This releases the activation from the old computer, so that the new PC can be activated.
- 2. Next, install ARM on the new PC. Run<http://www.gdmdata.com/ARMupdt/ARMupdt.exe> and log in using the Investigator name and password of your ARM license. Then select **Install Updates** to install ARM.
- 3. After ARM has been installed, start the program. After logging in, ARM prompts to activate the current PC. Select **OK** to activate the new PC and open ARM.

# **4. Load Migration Package**

The very first time ARM is opened, the new installation wizard starts. The last step in this wizard provides an opportunity to load a migration package. If this step is skipped, a package can be loaded at any time by selecting **Utilities** – **Load Migration Package**.

**Note:** Any changes to settings or study definition files on the new PC are overwritten when a migration package is loaded, so it is best to do this before using ARM extensively.

## **Migration path**

ARM first prompts for the folder to load the migration package from. Reconnect the external drive containing the migration package, and browse to the location of this drive.

## **Components to load**

Select which components to copy from the migration package onto the new PC.

After selecting which components to load, select **OK** to load the package onto the current computer.

## **5. Final Steps**

After the migration package is loaded, ARM runs Check for Updates to ensure any corporate customizations are up to date, and then rebuilds the study list if study data files were loaded.

Finally, ARM displays a list of all files that have been loaded, and any issues that may have occurred. Review this list carefully to ensure that the load was successfully completed, and to resolve any conflicts that may have occurred.

### **ARM Backup**

If the migration package was saved to a drive that typically is not connected to the new PC, a new Backup path should be specified. Open ARM, select **Tools** – **Options** – **File** tab. Then for the 'Backup' option browse to a drive separate from where the study data is stored.

**Tip:** An SD card is an excellent backup device. It typically fits completely in the PC, so is better protected from snags or accidental disconnects. An 8 GB SD card will almost certainly be big enough to hold all backup data for years to come, and is left in the PC so ARM always has access.

ARM 2015+ periodically saves a migration package to the backup location. This package includes the Settings Folder options and Personalization of study definition files. The ARM backup can be invaluable in the event of hardware failure, to not only prevent data file loss, but also to save time by restoring settings and study definition files as well.